FREESPOT 接続ガイド **AUSTER** 

#### スマートフォン ┃ パソコン ┃ ゲーム機 iOS Android Windows  $\begin{array}{c|c}\n\text{minrows} & \text{Mac} \\
\hline\n10/8.1/7 & \text{Mac} \\
\end{array}$  PS Vita® 「設定」をタップし、 1 タスクトレイのワ 1 画面右上のワイヤ 「設定」をタップし、 ❶「設定」をタップし、| ●】「設定」をタップし、 ● タスクトレイのワ | ● 画面右上のワイヤ ● 「Wi-Fi」をタップ 「Wi-Fi」をタップ イヤレスアイコン レスアイコンをク 「はじめる」をタッ プします。 します。 します。 をクリックします。 リックします。 10 宋  $\frac{1}{2}$ 設定 **ナ 機内モート**  $\bullet$  Wi-Fi **2** MURAYAMA  $\bigcirc$  Wi-Fi 2 **MURAYAMA 3** Bluetooth  $\angle$  Bluetooth FREESPOT」<br>をクリックします。 -FREESPOT」 <mark>VPN</mark> VPN 接続されていません をクリックします。 ● [ネットワーク]> を選択し、[接続]を **D MURAYAMA** クリックします。 [Wi-Fi設定]を 2 **FMURAYAMA**  -FREESPOT」 タップし、 Wi-Fi : ネットワークを検索中.<br>wi-Fi を切にする -FREESPOT」 をタップします。 **FMURAYAMA** をタップします。 Freespot'=SecurityPassword(... A <del>◎</del> -FREESPOT」 **XXXXXXXXX** をタップします。 wi-Fi √ 19世 Wi-Fi 3 正常に接続が完了 wi-Fi  $\overline{\mathbf{C}}$ pot'=SecurityPassword(AES) 8 したら、ブラウザー 共有に関するメッ **xxxxxxxxx** ネットワークを選<mark>手</mark> セージ(例:「この を開きます。 **xxxxxxxxx**  $\bullet \circ 0$  $a \approx 0$ **XXXXXXXX** ネットワーク上の **xxxxxxxx**  $\bullet \bullet$  (i) 3 画面に以下のよう PC、デバイス、コ 'freespot'=Security... a → (i) な通知が表示され ンテンツを探し、 **xxxxxxxx**  $a \in G$ 3 正常に接続が完了 た場合はタップし プリンターやTV ます。 したら、ブラウザー などのデバイスに 3 正常に接続が完了 Wi-Fiネットワークにログイン 自動的に接続しま を開きます。 したら、ブラウザー すか?」など)が表 を開きます。 通知が表示されな 示されたら、「いい い場合は、ブラウ え」をクリックし ザーを開きます。 ます。 正常に接続が完了 したら、ブラウザー を開きます。

裏面の「登録を行う」を参照して、利用登録を行ってください。

# **登録を行う**

フリースポットに接続して以下の手順で登録を行います。

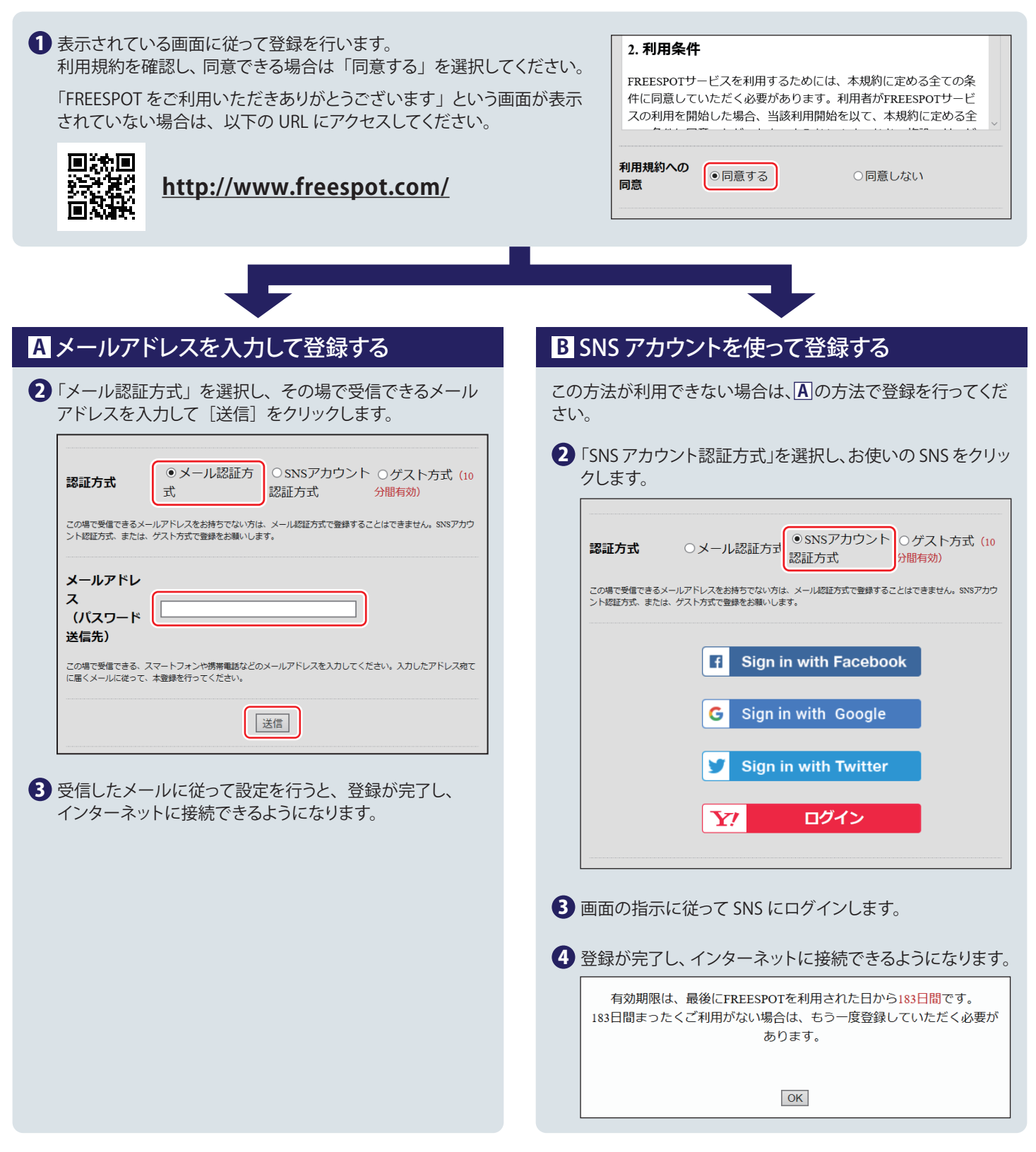

#### 2 回目以降にアクセスするときは

一度登録した機器で 2 回目以降にアクセスするときは、認証の有効期間内であれば上記の登録手順は不要です。そのままインターネット に接続できます。

### 認証の有効期限は最大 6 か月です。

フリースポットの最終利用日から 6 か月経過すると、自動的に登録が無効になります。

## Nintendo Switch™、およびニンテンドー 3DS シリーズは設定不要です。

これらの機器はフリースポットのエリア内に入ると自動的に接続するため、設定を行うことなくインターネットに接続できます。 ※ 一部のエリアでは、利用登録が必要になることがあります。